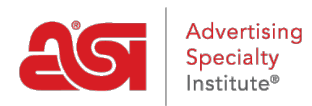

[What's New](https://kb.asicentral.com/en-GB/news)  $>$  [ESP Quick Tips](https://kb.asicentral.com/en-GB/news/esp-quick-tips)  $>$  ESP Quick Tip  $#25$ : Adding a Sales Tax Exempt Certificate [to Company in CRM](https://kb.asicentral.com/en-GB/news/posts/esp-quick-tip-25-adding-a-sales-tax-exempt-certificate-to-company-in-crm)

## ESP Quick Tip #25: Adding a Sales Tax Exempt Certificate to Company in CRM

2021-12-16 - Jennifer M - [ESP Quick Tips](https://kb.asicentral.com/en-GB/news/esp-quick-tips)

You are able to add a sales tax exemption certificate for a company in CRM. After logging into the ESP, click on the CRM tab.

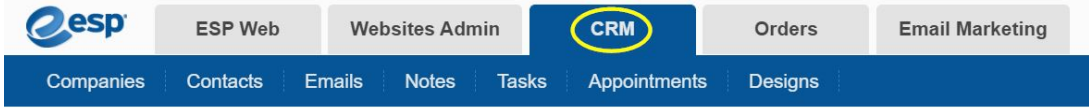

After locating the company for which you would like to add a sales tax exempt certificate, take the following steps:

1. Click on the Company's name to open the record.

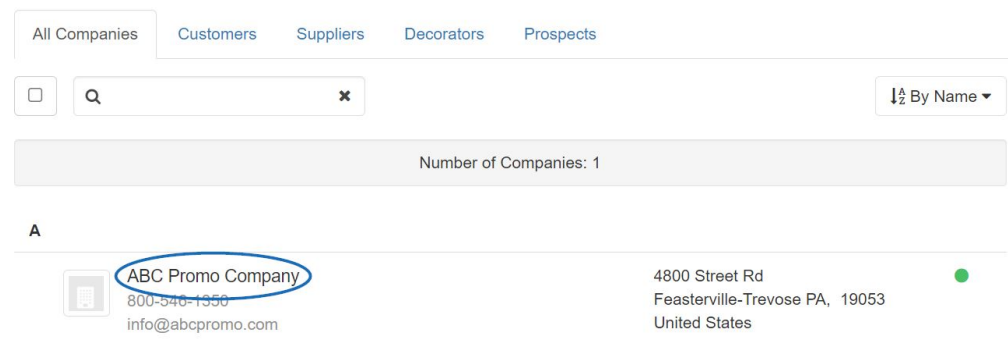

2. Click on the Pencil on the top right.

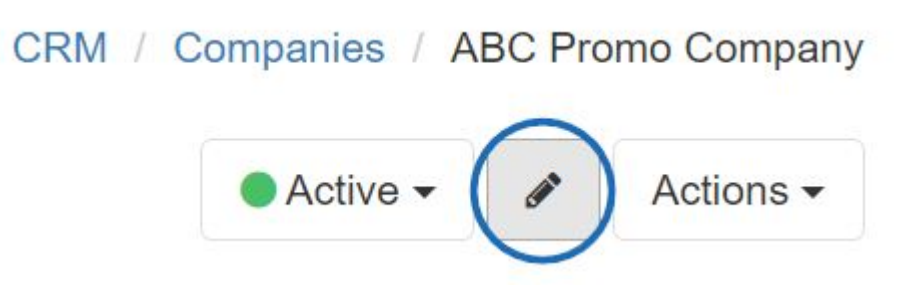

3. Click on the Billing Information link.

## **Tags**

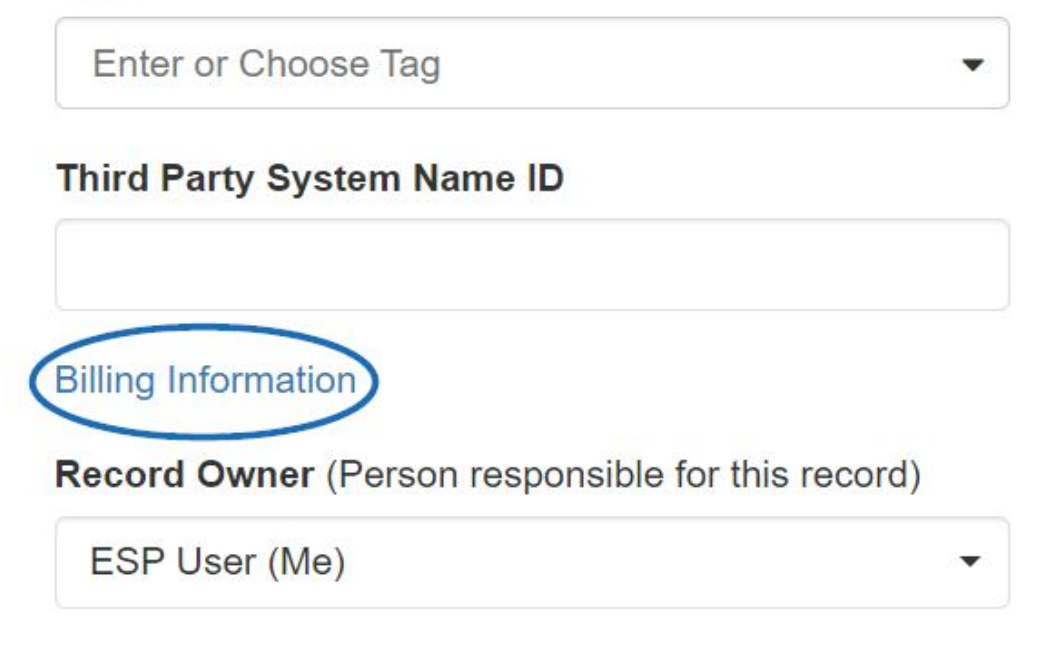

4. Check the "Tax Exempt" box to ensure no tax is charged when creating orders for this company. Then, click on the Add Tax Certificate link.

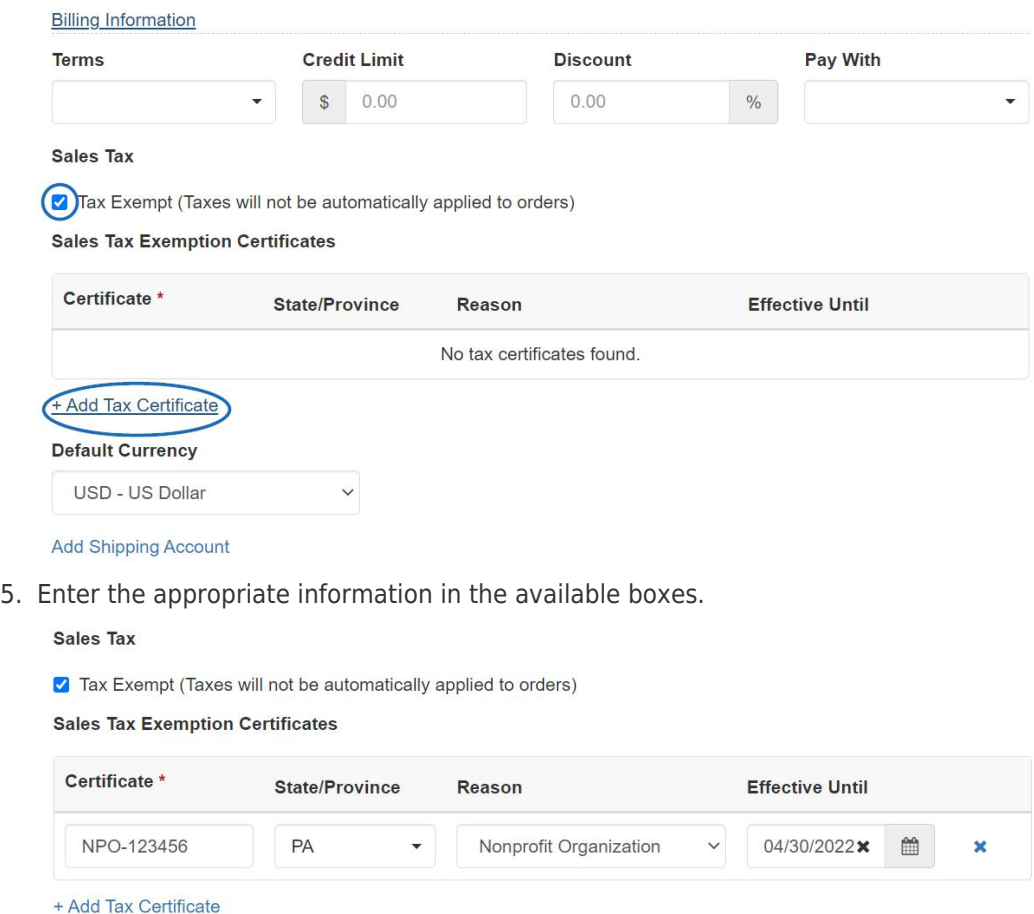

6. Scroll down and click on the Save button at the bottom when you are finished.